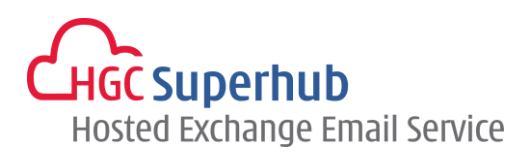

# HGC SUPERHUB HOSTED EXCHANGE EMAIL ACTIVESYNC SETUP GUIDE

FOR ANDROID 4.0

# **Table of Contents**

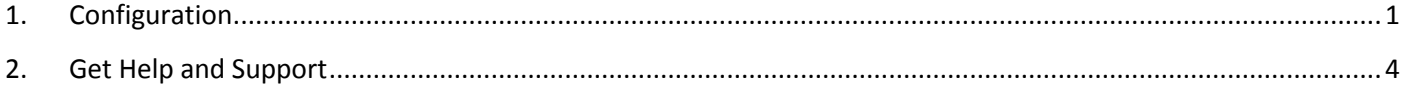

The guide is an **Android 4.0 ActiveSync Configuration Guide** for Hosted Exchange 2010 and 2007.

However, various Android versions may have different screen prompts and the layouts below are for your reference only. The general step should still hold.

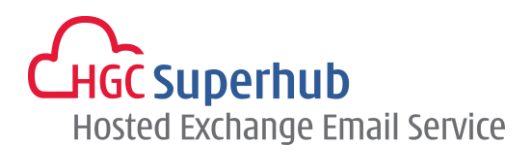

### <span id="page-1-0"></span>**1. Configuration**

Step 1: Open **Email** app in your android

Select **Menu and Setting**. Select **Mail**.

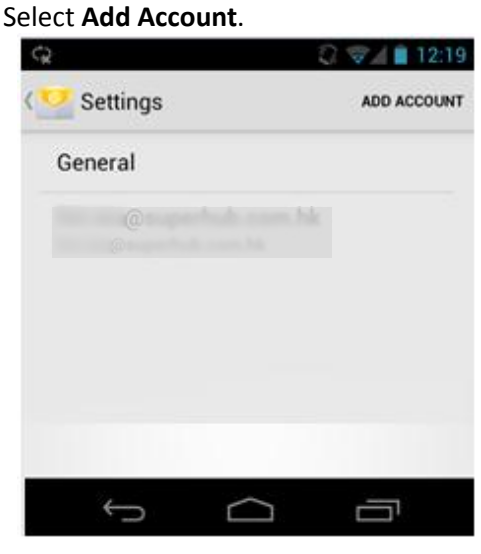

Step 2: Fill in your username and password

#### Click **Manual Setup**

Select **Exchange** (or **Microsoft Exchange ActiveSync** in some devices)

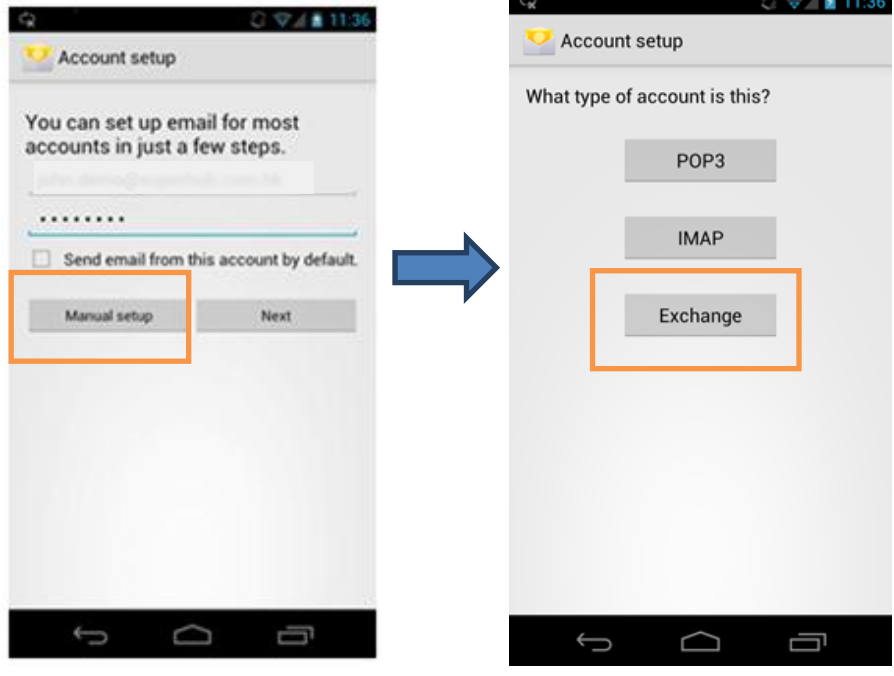

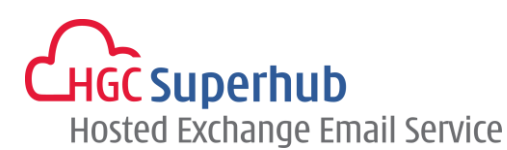

Step 3: Fill in these information

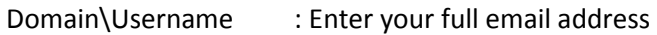

Password : Your email password

Server name : *outlook.hgcbizmail.com*

Check the box if your Android device has **Accept all SSL certificates** (subject to change with different android devices).

Click **Next.**

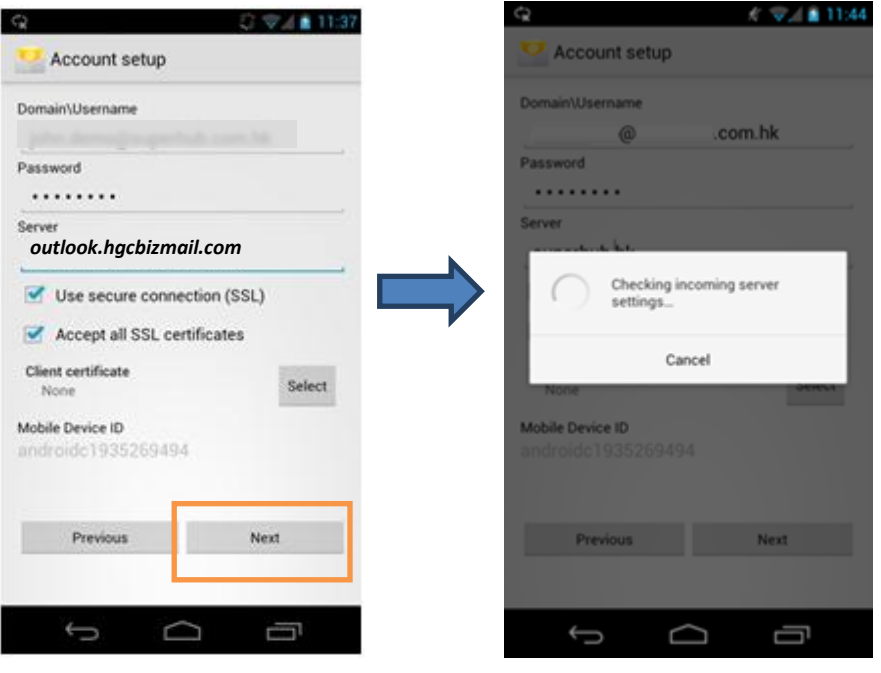

**.**

Step 4: A **Remote security administration** box prompts up, click **OK**.

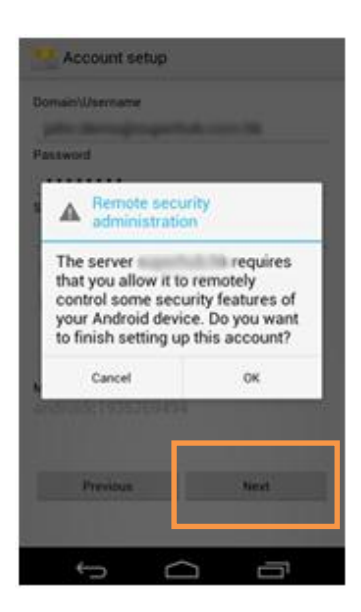

HGC Superhub Hosted Exchange – Android 4.0 ActiveSync Configuration Guide @ 2016 HGC. All right reserved. **2** | P a g e Step 5: Confirm sync **Contacts**, **Calendar** and **Email**. Then click **Next**.

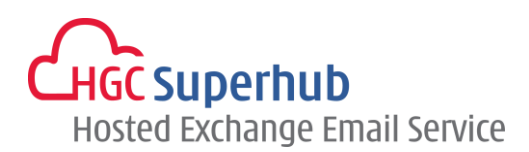

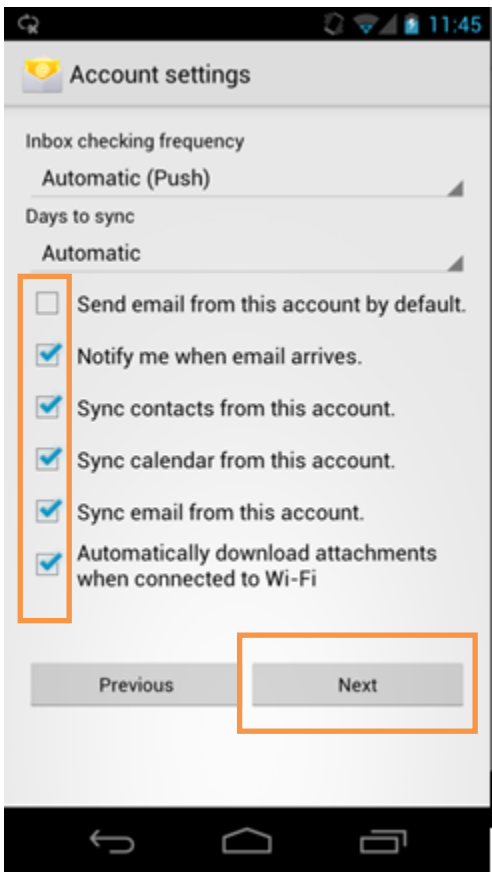

Step 6: An ActiveSync account is setup in your android device successfully. Click **Next** to start.

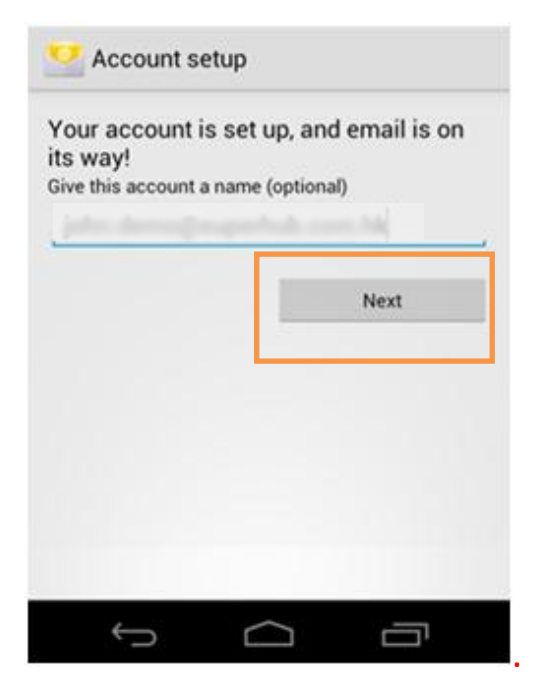

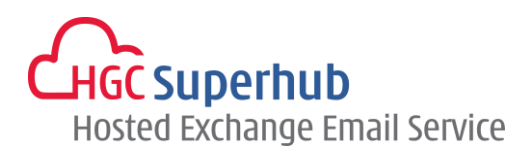

## <span id="page-4-0"></span>**2. Get Help and Support**

We are glad to assist you with any enquiry or issue on the setup and use of service. Please contact our Support team via phone at 3160 3160.